## **Reviewing Requests for Information (RFIs)**

Overview: RFIs submitted by vendors require review prior response. The process includes the ability for A/Es to get UH reviewer comments use the TEAM INPUT feature.

Reference: N/A

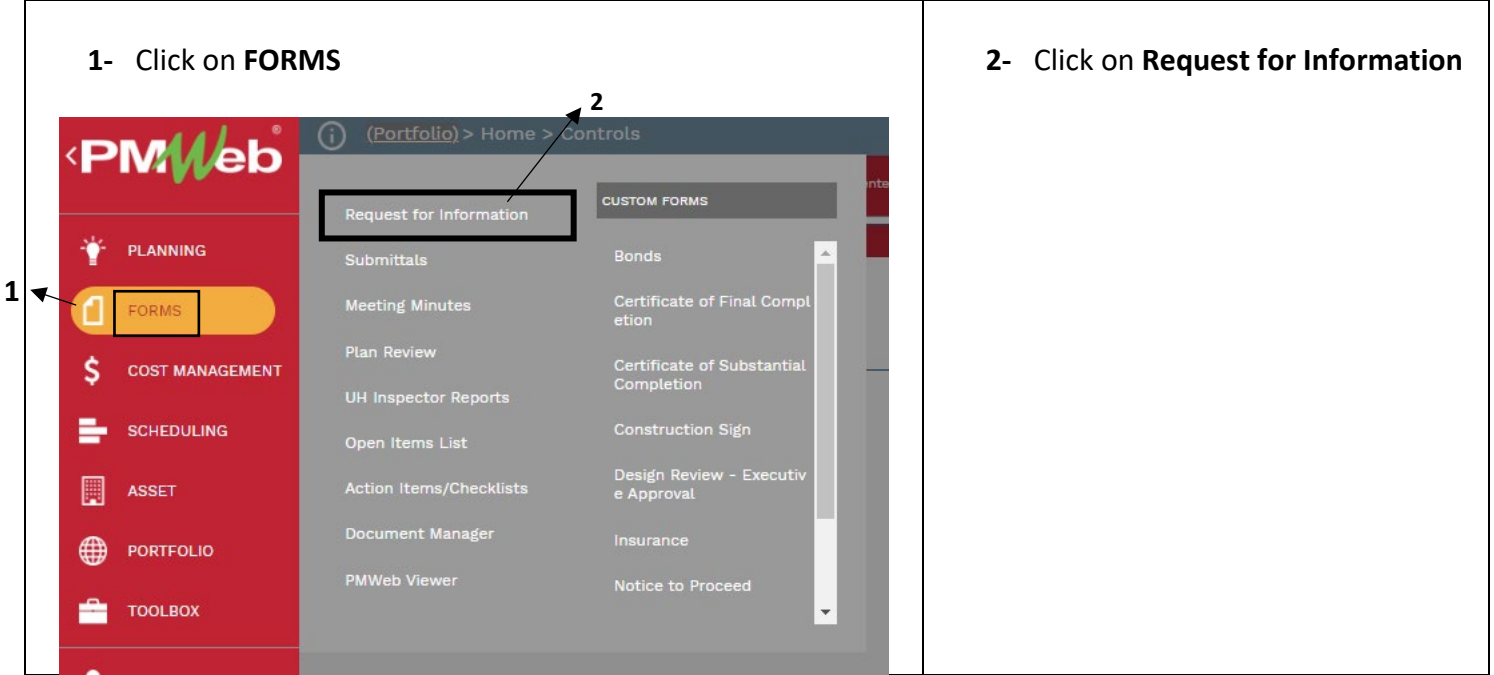

**3-** OR, click on the link provided in the PM Web notification e-mail.

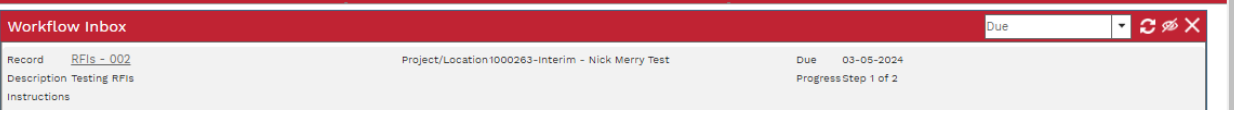

**4-** OR, select from the Workflow Inbox in your PM Web home screen

## **Design Team Reviewer**

- **5-** Select the MAIN tab and review the QUESTION and PROPOSED SOLUTION boxes submitted.
- **6-** Select the ATTACMENTS tab and review any attached documents.
- **7-** If the RFI requires UH review, use the TEAM INPUT feature in workflow go to step 12 for TEAM INPUT steps.
- **8-** When review is complete, enter a response in the ANSWER box on the MAIN tab.
- **9-** Add any necessary attachments in the ATTACHMENTS tab.
- **10-** Under the WORKFLOW tab, select the SUBMIT button.
- **11-** Select the appropriate action from the ACTION list (RESUBMIT, RETURN, FINAL APPROVE), then click on **SAVE**.

## **TEAM INPUT**

**12-** To forward the submittal for input from additional team members with PM Web accounts, under the **WORKFLOW** tab, select the **TEAM INPUT** button

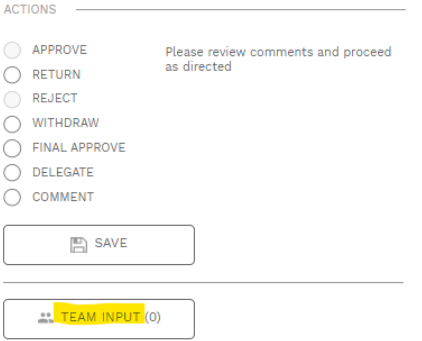

**13-** In the popup window, select team members to receive edit rights for the record. You can start typing a name to refine the list.

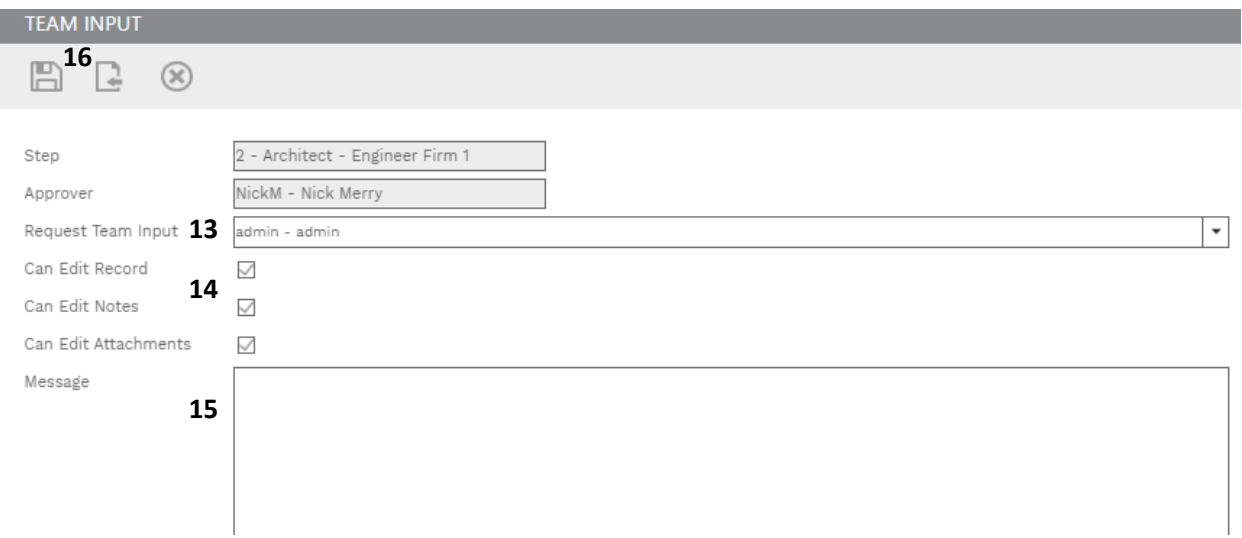

- **14-** Check boxes for edit rights to be given.
- **15-** Enter any comments in the **Message** box
- **16-** Click on the **Save & Exit** button.
- **17- IMPORTANT**, you MUST then click on the **SAVE** button under ACTIONS for the TEAM INPUT to be sent.